## Instructions for using Cal U Virtual Desktop Infrastructure (VDI)

- 1. Open a Web Browser and navigate to https://mydesktop.calu.edu
- 2. Choose to install the VMware Horizon Client or use the VMware Horizon HTML Access
  - The VMware Horizon Client offers better performance and more features.
  - The VMware Horizon HTML Access lets you connect to a desktop using your web browser.

When on campus or connected to the VPN you will see this landing page:

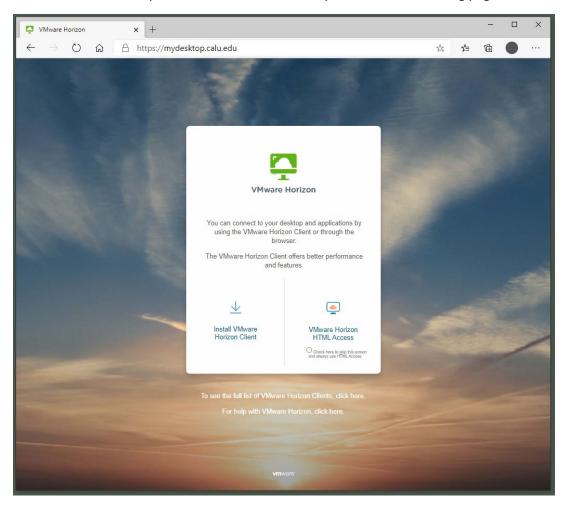

## When off campus you will see this landing page:

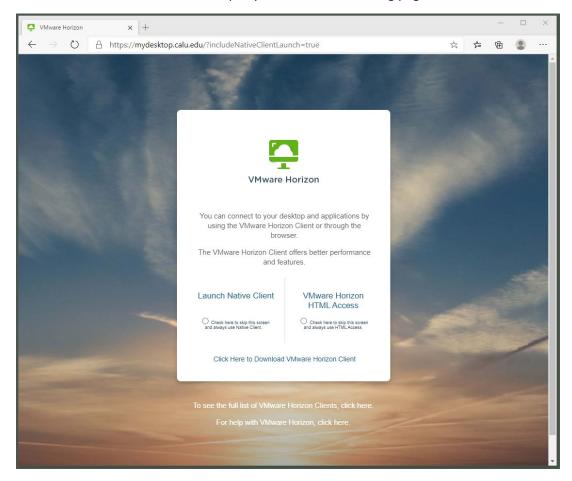

Do not click the "Launch Native Client" link unless you previously installed the client. Choose "VMware Horizon HTML Access" or "Click Here to Download VMware Horizon Client"

If you choose to install VMware Horizon Client, you will be directed to the page below. Select and install the client software appropriate for your computer. You will need administrator rights to install the software and you will be prompted to reboot a computer running Windows. Please contact the Helpdesk at utechrequests@calu.edu if you experience any issues installing the software.

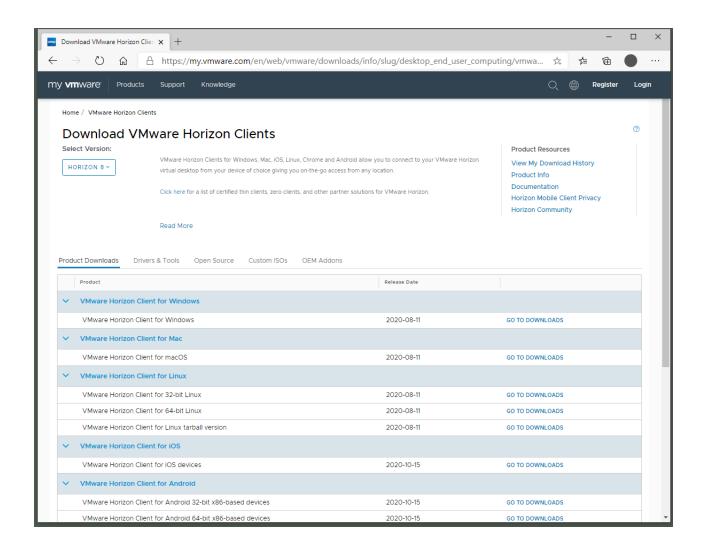

3. If you are off campus and use VMware Horizon HTML Access or launch the VMware Horizon Client, you will need to navigate through two-factor authentication. Please note a VPN connection is not required to access Cal U VDI.

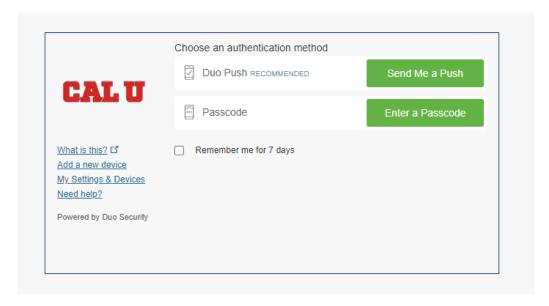

The VMware Horizon Client will create a Desktop icon after the installation. Double click the icon to launch the software:

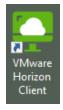

If using VMware Horizon HTML Access proceed to step 7

4. Click "New Server" and enter "mydesktop.calu.edu" as the Connection Server:

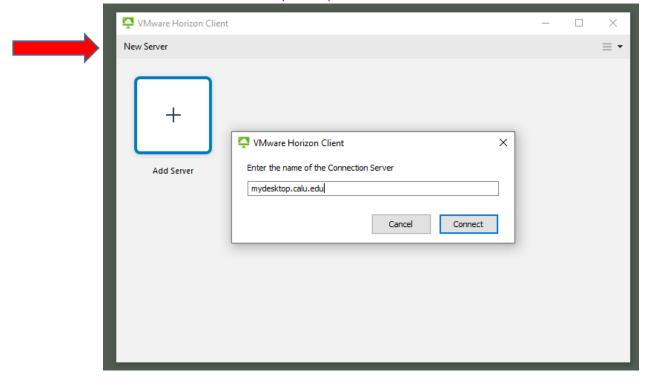

5. Login using your Cal U credentials:

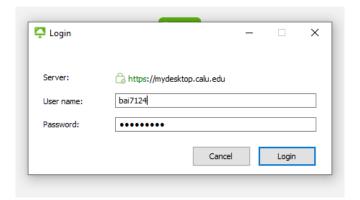

6. Double click an available virtual desktop:

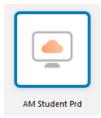

7. For Web access login using your Cal U credentials :

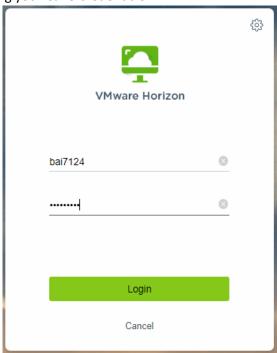

8. Click an available virtual desktop:

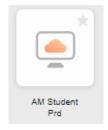

9. Save all data to OneDrive and confirm file syncing is complete before disconnecting:

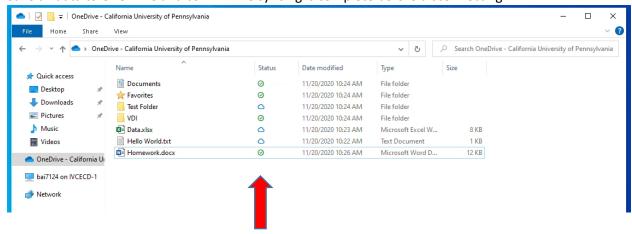

10. Sign out of the virtual desktop when finished:

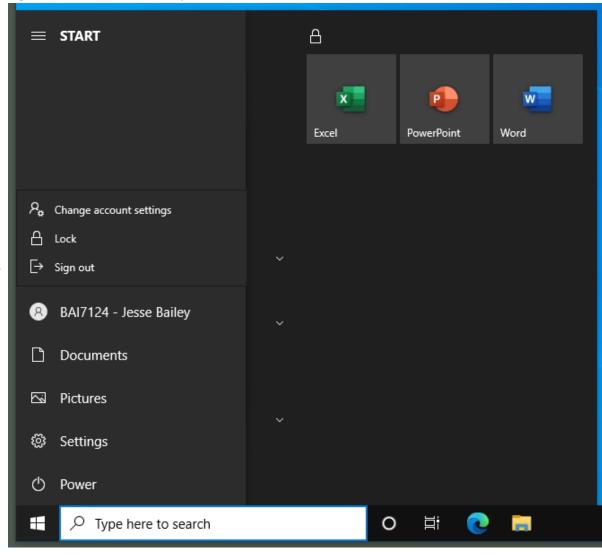